## Saving an emailed Shopcam file

Every now and then we have to send you a file. An easy way to save these files, to the proper folder, without knowing which is the proper folder is to use your clipboard. (right-click copy or ctrl-C).

In this example we will pretend you received a part program and a postprocessor from us. Most email programs allow you to save attachments anywhere you prefer. Save them to your desktop.

With Shopcam open and minimized to you taskbar, follow these steps:

- 1. For the **partfile**, locate and right-click on the part file on your desktop. Select 'Copy'
- Maximize Shopcam to fullscreen and select [File] -> [Open]
- 3. You will get the windows file dialog (see pic on right)
- 4. Right-click in the white area and select 'Paste'. Like where the red star is located.
- 5. If you highlight an existing file, the paste option won't appear. Try right-clicking a different area.
- 1. For the **Postprocessor**, locate and right-click on the MCH file on your desktop. Select 'Copy'
- Maximize Shopcam to fullscreen and select the [Info] -> [Setup file] menu.
- 3. You will get the setup dialog (see pic on right)
- 4. After hitting the [Browse] button the windows file dialog will appear.
- Right-click in the white area and select 'Paste'.Like where the red star is located.
- 6. If you highlight an existing file, the paste option won't appear. Try right-clicking a different area.

The above example will work for Setup files (filename.SET), Material and tool Libraries.

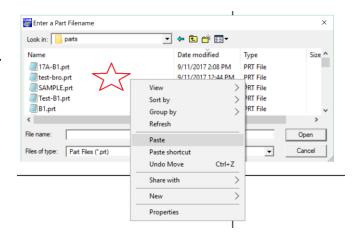

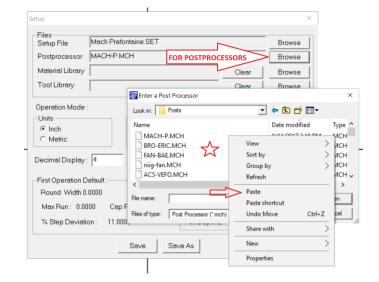

If you load a post or a step file, make sure to hit the [Save] or [Save As] button. Avoid saving the Default setup. Select Save as and select a new name.

## Remember:

- Post Processor have a .MCH extension and go in the [Post] folder
- Setup files have a .SET extension and go in the [Setup] folder
- Part files have a .PRT extension and go in the [Part]
- CAD files have a DXF extension and go in the [CAD] folder